## **Show Me How** to Manage My Time on Kiosk with Beti®

#### **Time and Attendance**

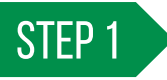

Enter your badge number. Then, click "Login."

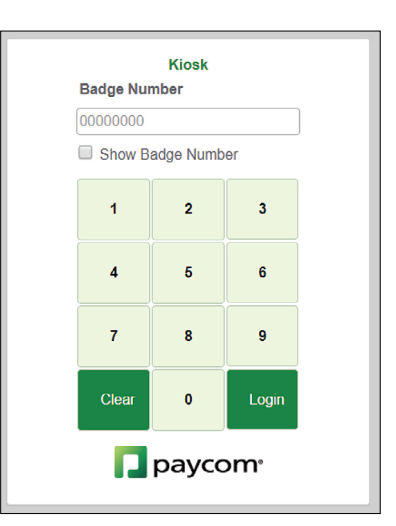

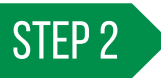

To clock in, click "In (Day)." To clock out, click "Out (Day)."

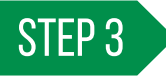

If you have a missing punch, an alert message appears. Click "Fix Now."

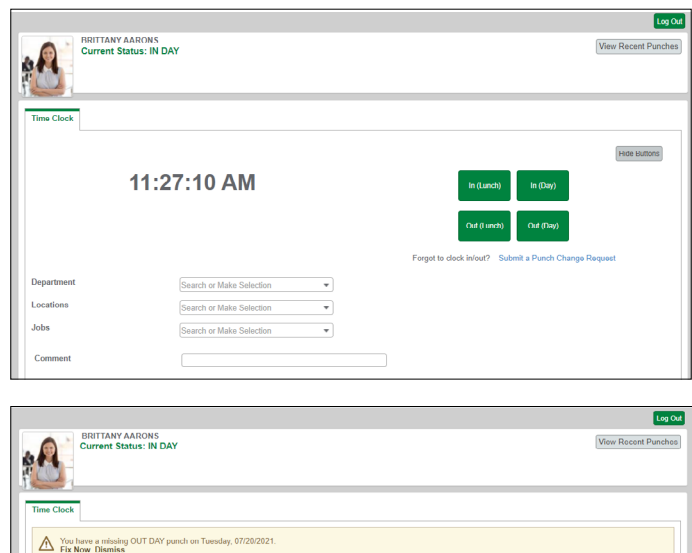

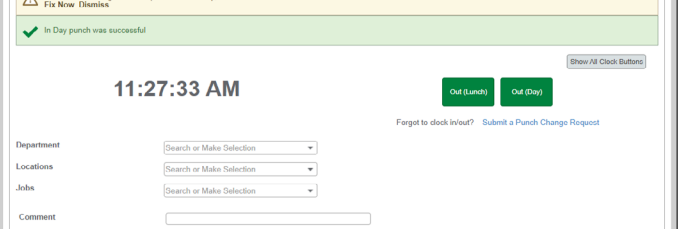

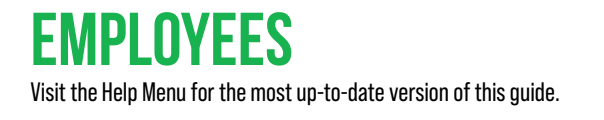

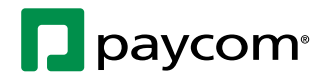

# **Show Me How** to Manage My Time on Kiosk with Beti®

### **Time and Attendance**

### STEP 4

Fill out the details of the missing punch and click "Add Request." Or, use the hyperlink to submit a punch change request.

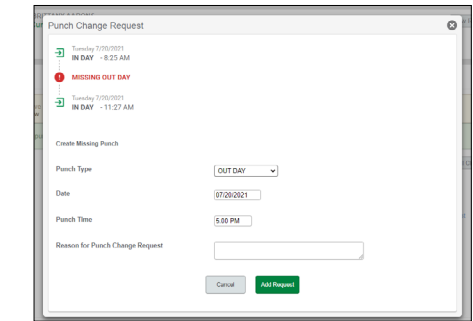

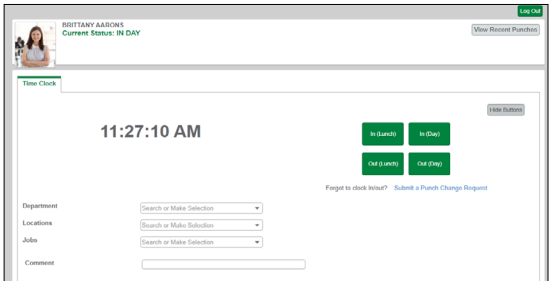

STEP 5

To approve your time for the day, click "Review."

Then, click "Approve."

*This option only appears when you clock out for the day.*

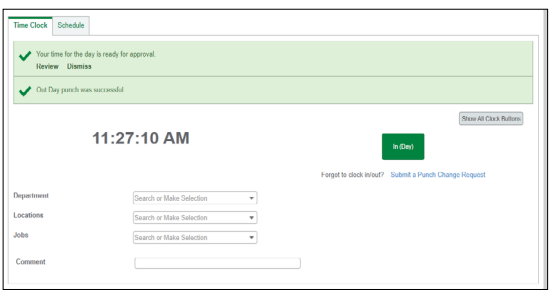

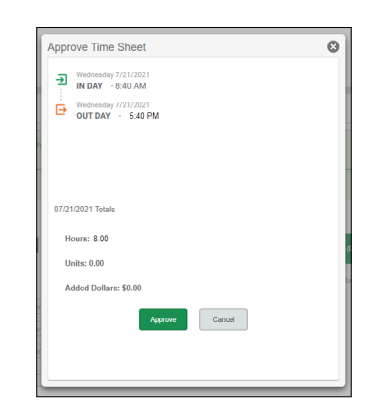

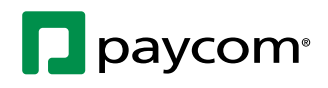

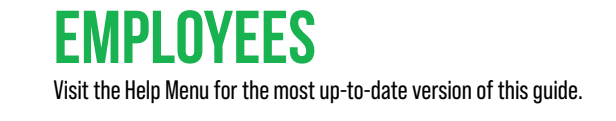